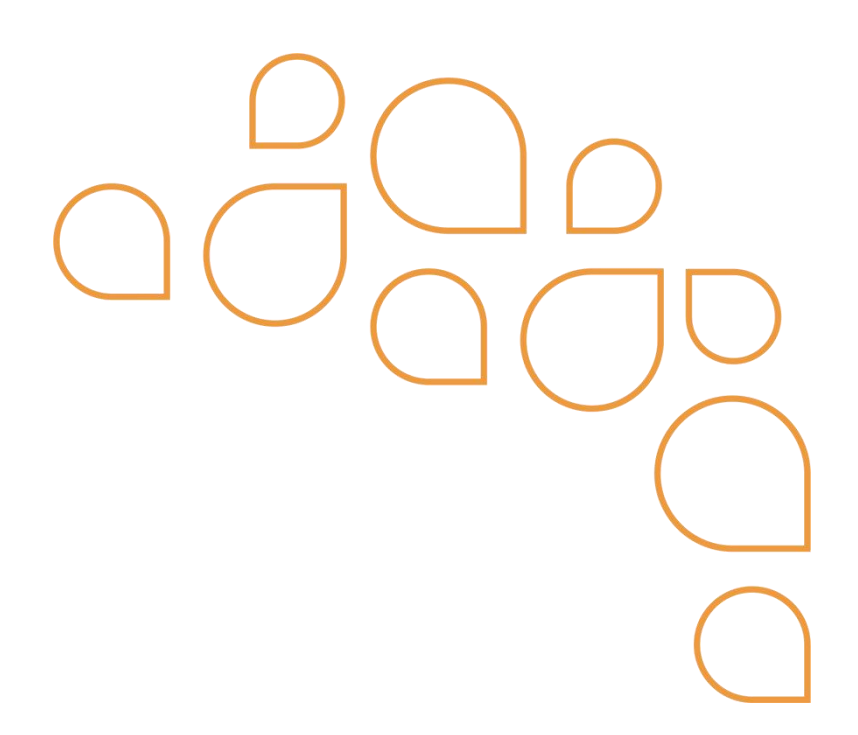

# **Cadastro de Requisição ao Almoxarifado**

## 1) Caminho: SIAM » Requisição ao Almoxarifado » Requisição ao Almoxarifado » Cadastro da requisição ao Almoxarifado

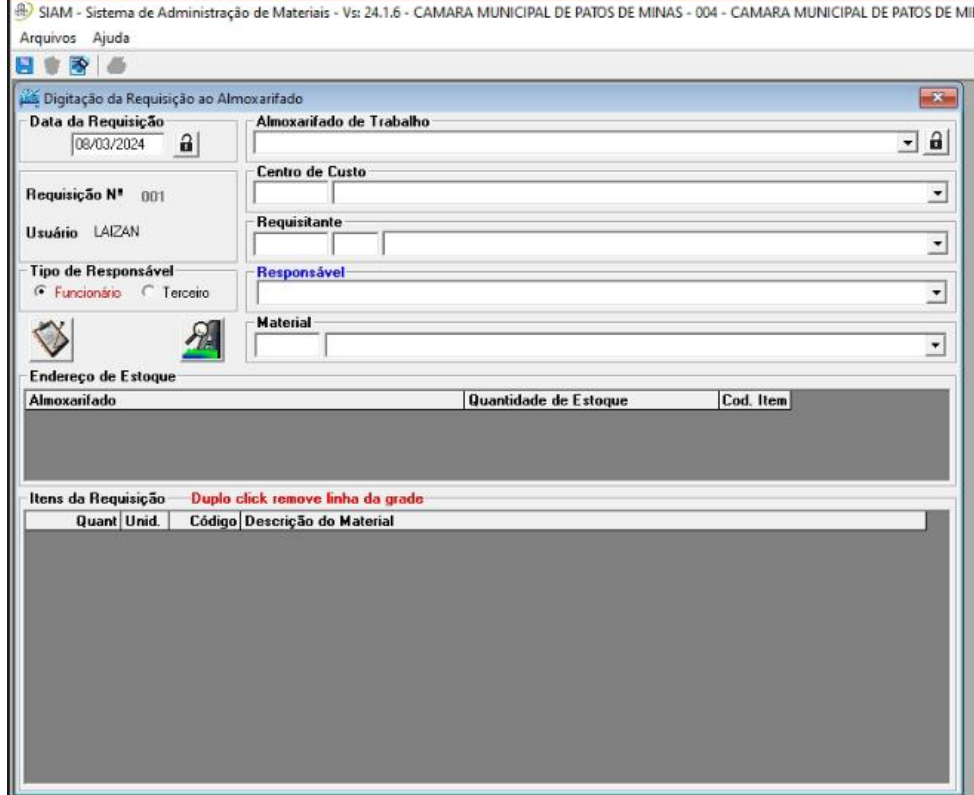

#### 2) Inserir Almoxarifado de trabalho e o Centro de custo .

SIAM - Sistema de Administração de Materiais - Vs: 24.1.6 - CAMARA MUNICIPAL DE PATOS DE MINAS - 004 - CAMARA MUNICIPAL DE PATOS DE M Arquivos Ajuda

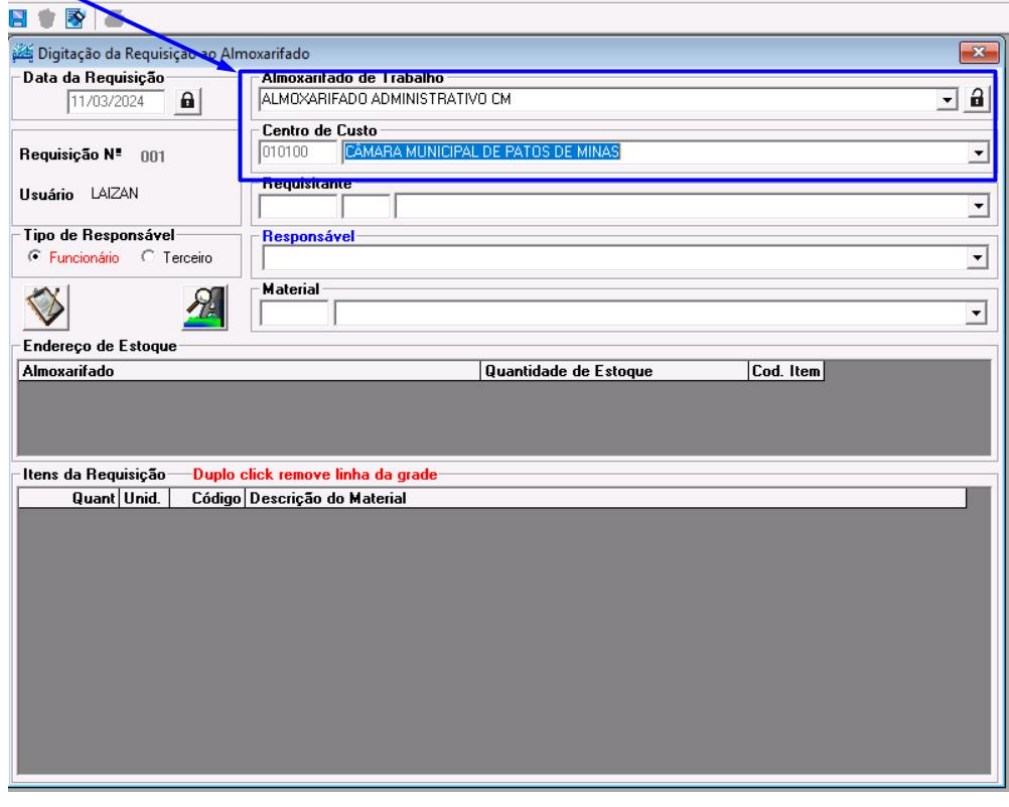

### 3) Inserir o requisitante (Local de Trabalho).

SIAM - Sistema de Administração de Materiais - Vs: 24.1.6 - CAMARA MUNICIPAL DE PATOS DE MINAS - 004 - CAMARA MUNICIPAL DE PATOS DE M Arquivos Ajuda

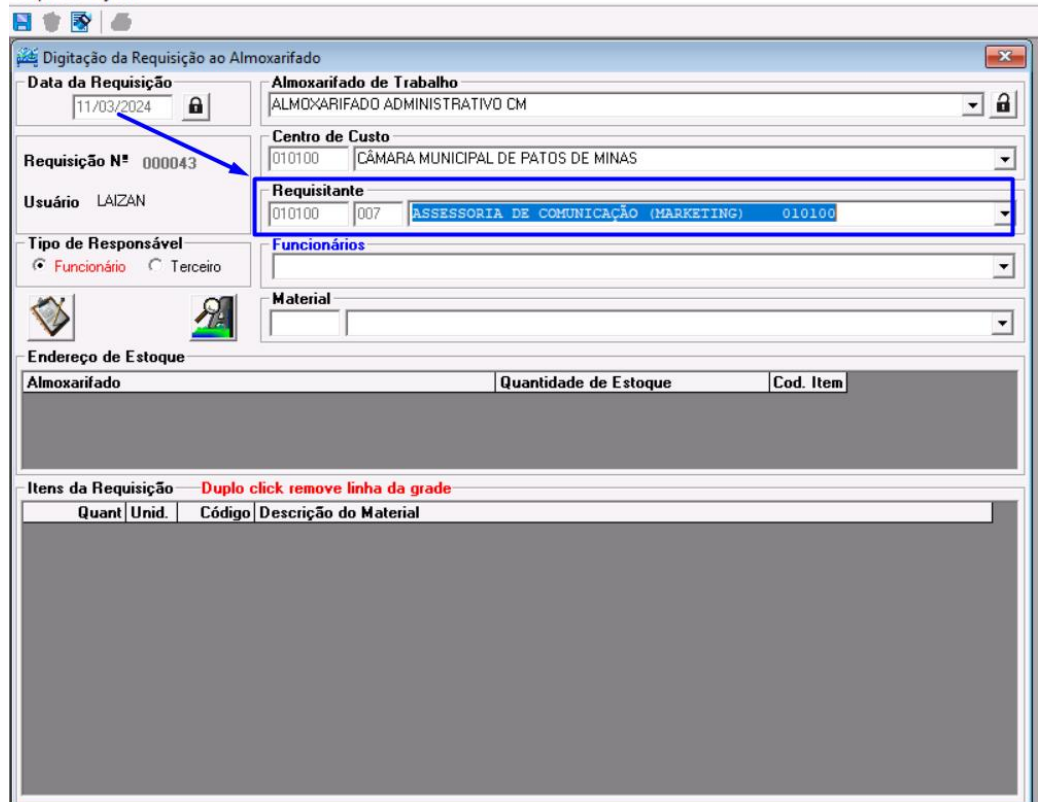

4) Preencher o campo Funcionários com o nome do funcionário responsável pelo cadastro (Solicitante).

OBS :Colocar pelo menos 3 letras para iniciar a busca do nome do funcionário

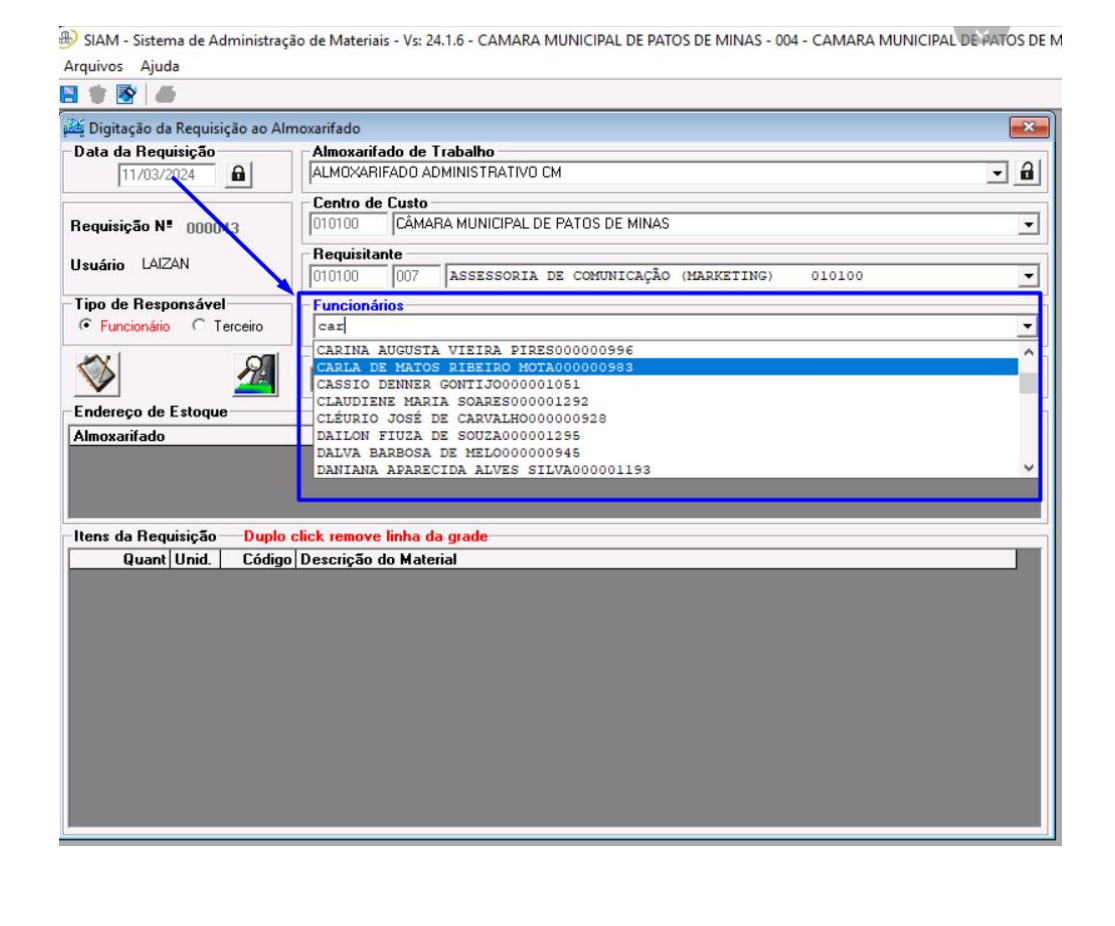

### 5) No campo Material informar pelo menos 3 primeiras letras para a pesquisa .

SIAM - Sistema de Administração de Materiais - Vs: 24.1.6 - CAMARA MUNICIPAL DE PATOS DE MINAS - 004 - CAMARA MUNICIPAL DE PATOS DE N Arquivos Ajuda

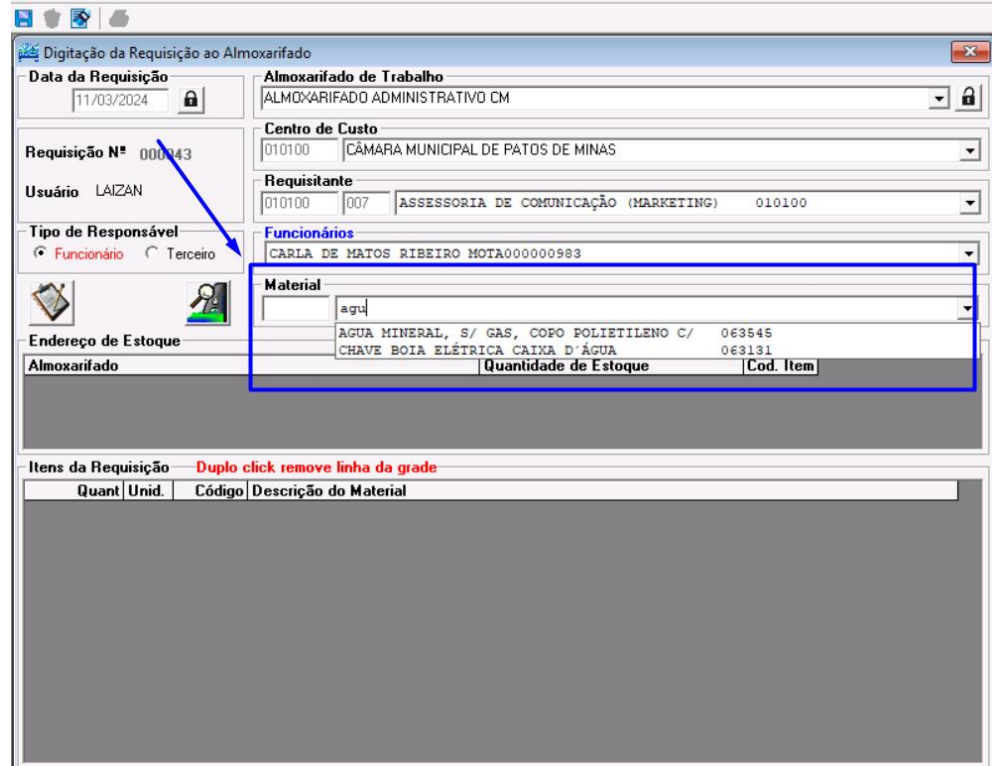

6) Informar quantidade desejada , no campo Quant. Como padrão este campo vem sempre com quantidade 1 (um).

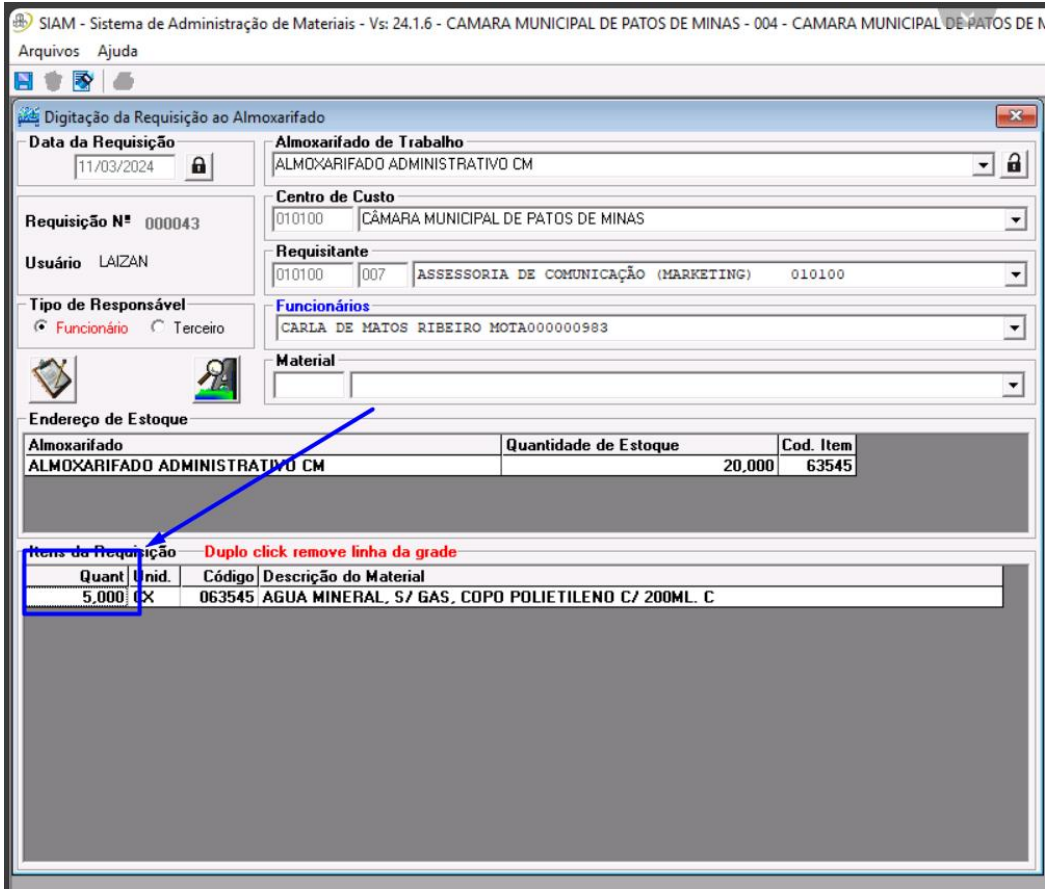

a mara an

7) Repetir os passos 5 e 6 para adicionar todos os itens desejados.

Inserir a justificativa da Requisição.

### Salvar

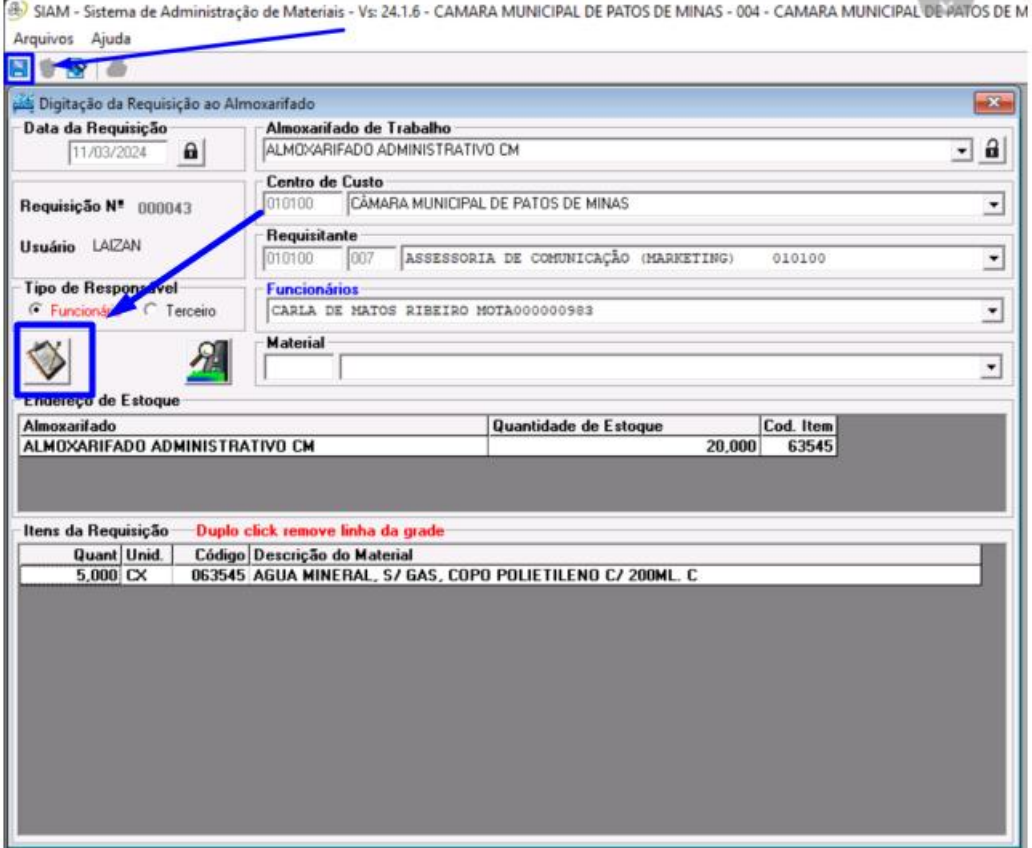